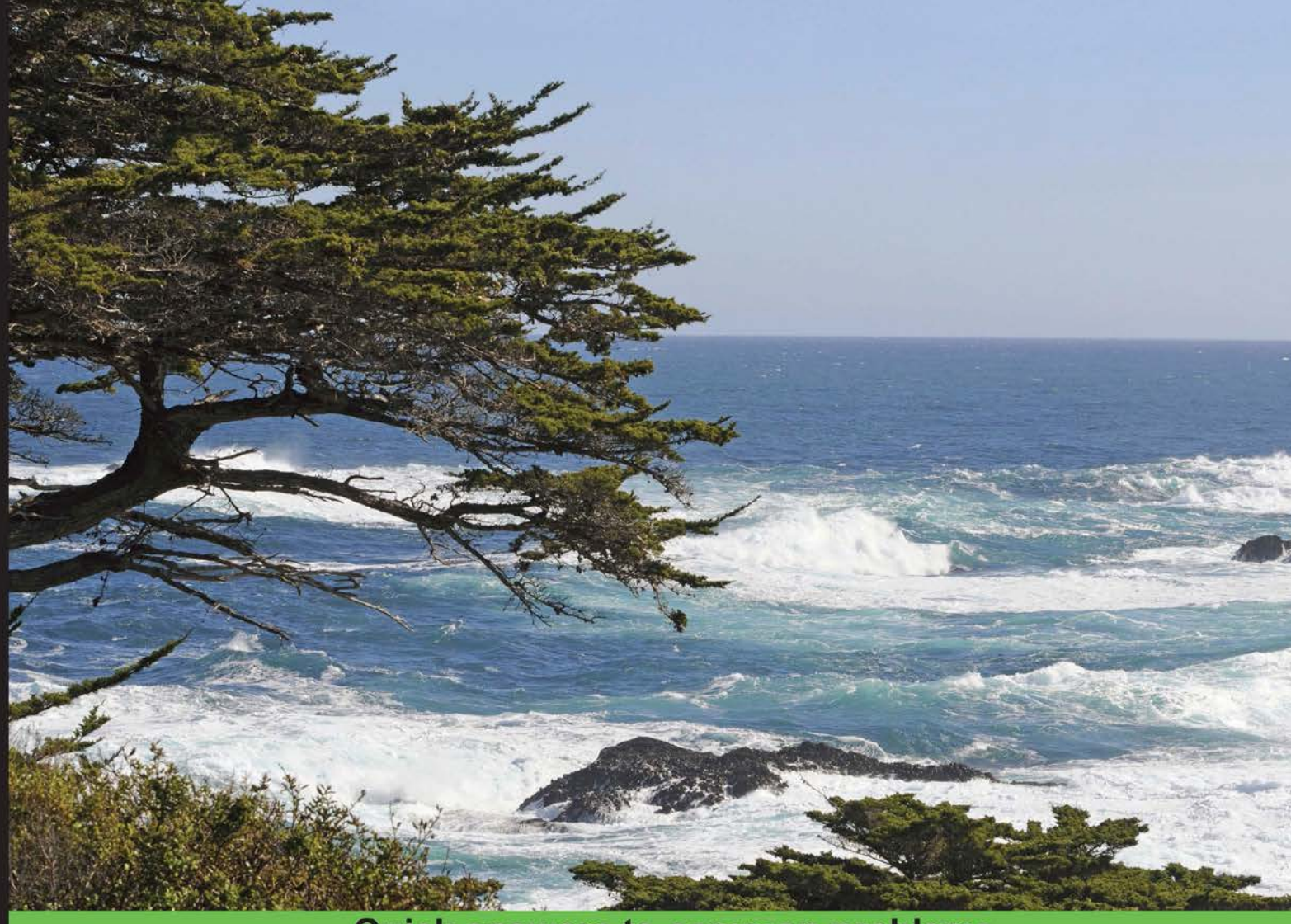

**Quick answers to common problems** 

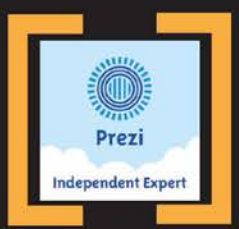

# Prezi Cookbook

Over 100 simple but incredible recipes to create dynamic, engaging, and beautiful presentations using Prezi

**Charlotte Olsson Christina Hoyer** 

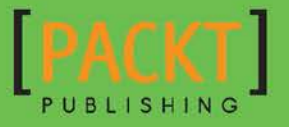

# Prezi Cookbook

Over 100 simple but incredible recipes to create dynamic, engaging, and beautiful presentations using Prezi

Charlotte Olsson Christina Hoyer

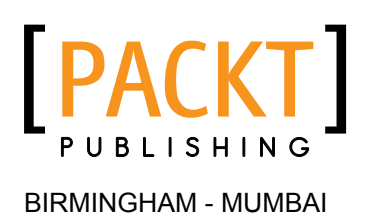

### Prezi Cookbook

Copyright © 2015 Packt Publishing

All rights reserved. No part of this book may be reproduced, stored in a retrieval system, or transmitted in any form or by any means, without the prior written permission of the publisher, except in the case of brief quotations embedded in critical articles or reviews.

Every effort has been made in the preparation of this book to ensure the accuracy of the information presented. However, the information contained in this book is sold without warranty, either express or implied. Neither the authors, nor Packt Publishing, and its dealers and distributors will be held liable for any damages caused or alleged to be caused directly or indirectly by this book.

Packt Publishing has endeavored to provide trademark information about all of the companies and products mentioned in this book by the appropriate use of capitals. However, Packt Publishing cannot guarantee the accuracy of this information.

First published: April 2015

Production reference: 1310315

Published by Packt Publishing Ltd. Livery Place 35 Livery Street Birmingham B3 2PB, UK.

ISBN 978-1-78355-183-5

www.packtpub.com

# Credits

#### **Authors**

Charlotte Olsson Christina Hoyer

**Copy Editors** Pranjali Churi Vikrant Phadke Adithi Shetty

**Reviewers** Marthe Bijman Tara Das Christina Harlow Isidro Landa, Jr Nida Siddiqui

**Commissioning Editor** Kunal Parikh

**Acquisition Editor** Richard Brookes-Bland

**Content Development Editor** Parita Khedekar

**Technical Editors** Rosmy George Aman Preet Singh **Project Coordinator** Kartik Vedam

**Proofreaders** Faye Coulman Maria Gould Samantha Lyon

**Indexer** Rekha Nair

**Production Coordinator** Alwin Roy

**Cover Work** Alwin Roy

# About the Authors

**Charlotte Olsson** is a certified Prezi expert. She has studied adult pedagogy and psychology. She has worked with Prezi since 2011 and has over 12 years of experience as a software trainer.

In 2012, Charlotte cofounded Imprezzing, which specializes in Prezi solutions.

Charlotte is a gifted communicator. She loves Prezi because it helps companies and individuals share their stories. Since 2011, she has been providing Prezi training and Prezi designs to a wide range of companies worldwide. Her expertise and solutions are praised by all her clients.

Charlotte is based in California, where she manages Imprezzing's operations in the U.S.

Thank you everyone who urged me to believe and move forward. You guys made the difference, and I could not have written this book without you.

Christina Hoyer is a cofounding partner of Imprezzing and has worked with Prezi since 2010. She is the owner and manager of Imprezzing Scandinavia. Based in Copenhagen, she provides training, design, and complete Prezi implementations for companies and organizations throughout Scandinavia (in Danish and English).

Christina is a certified Prezi expert and is active within the international community of Prezi experts. She has a master's degree in arts and business management, and is experienced in strategic communication and presentations mentoring. Since 2004, she has been the CEO of her own company.

Christina is a sought-after keynote speaker and has authored a Danish book about presentation skills, named *Tag ordet I din magt - en værktøjskasse for talere*.

> Thank you friends, colleagues, and family for the encouragement, input, and loving support in the wee hours.

# About the Reviewers

**Marthe Bijman** is the president of Red Pennant Communications, a marketing communications and branding consultancy company that she founded in 2006. She is a writer, literature critic, and marketing communications specialist. Her particular areas of specialization are branding, social media, and change management communications. She has worked extensively in the mining and information technology industries. She holds a BA degree, a BA honors in literature, a BA honors in journalism, an H.Dip.Ed in language teaching, and an MA in applied linguistics and literary sciences. Marthe publishes book reviews and analyses on her literary blog at www.sevencircumstances.com. Her blog on business writing and marketing is available at www.red-pennant-communications.com. A reputed author and South African born, she now resides in Vancouver, Canada.

**Tara Das** is a government information librarian at Columbia University. She has a PhD in anthropology and political science and an MPH in quantitative methods.

**Isidro Landa, Jr** is currently a graduate student in a master's program in psychological research at California State University, Long Beach (CSULB). He received his BA in psychology with honors from CSULB in 2014. His involvement in research has helped him cultivate writing, critical thinking, and statistical skills.

Isidro has traveled to state and national conferences to present his work, some of which included Prezi presentations in formal research competitions. Through research, he seeks to better understand the psychosocial factors that influence positive socio-emotional development in adolescents and young adults, particularly in educational settings. Though he is fascinated by theoretical research, he is equally passionate about the applied aspects of his line of work.

Isidro practices Vipassana meditation and trains in Krav Maga in his free time.

Nida Siddiqui is a lecturer of mathematics at the University of Sharjah, UAE. She is an IBM Certified SPSS specialist and a laboratory supervisor at the mathematics department of the University of Sharjah. While her research interests are applied mathematics in general and differential equations in particular, she also works as an educationist by applying integrated technology in teaching design for undergraduate studies.

Nida holds a certified degree in education and has experience of teaching across British and American curriculums along with IB at the high school and university level.

Reviewing the Prezi Cookbook has been an educational experience. This book is very well-written and caters to the needs of individuals at all levels of study. I would like to thank Packt Publishing for entrusting me with this task, and my family for their continual support.

# www.PacktPub.com

### Support files, eBooks, discount offers, and more

For support files and downloads related to your book, please visit www. PacktPub.com.

Did you know that Packt offers eBook versions of every book published, with PDF and ePub files available? You can upgrade to the eBook version at www. PacktPub.com and as a print book customer, you are entitled to a discount on the eBook copy. Get in touch with us at service@packtpub.com for more details.

At www.PacktPub.com, you can also read a collection of free technical articles, sign up for a range of free newsletters and receive exclusive discounts and offers on Packt books and eBooks.

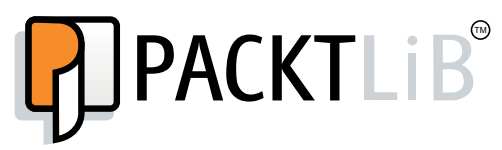

https://www2.packtpub.com/books/subscription/packtlib

Do you need instant solutions to your IT questions? PacktLib is Packt's online digital book library. Here, you can search, access, and read Packt's entire library of books.

#### Why subscribe?

- $\blacktriangleright$  Fully searchable across every book published by Packt
- $\triangleright$  Copy and paste, print, and bookmark content
- $\triangleright$  On demand and accessible via a web browser

#### Free access for Packt account holders

If you have an account with Packt at www. PacktPub.com, you can use this to access PacktLib today and view 9 entirely free books. Simply use your login credentials for immediate access.

# Table of Contents

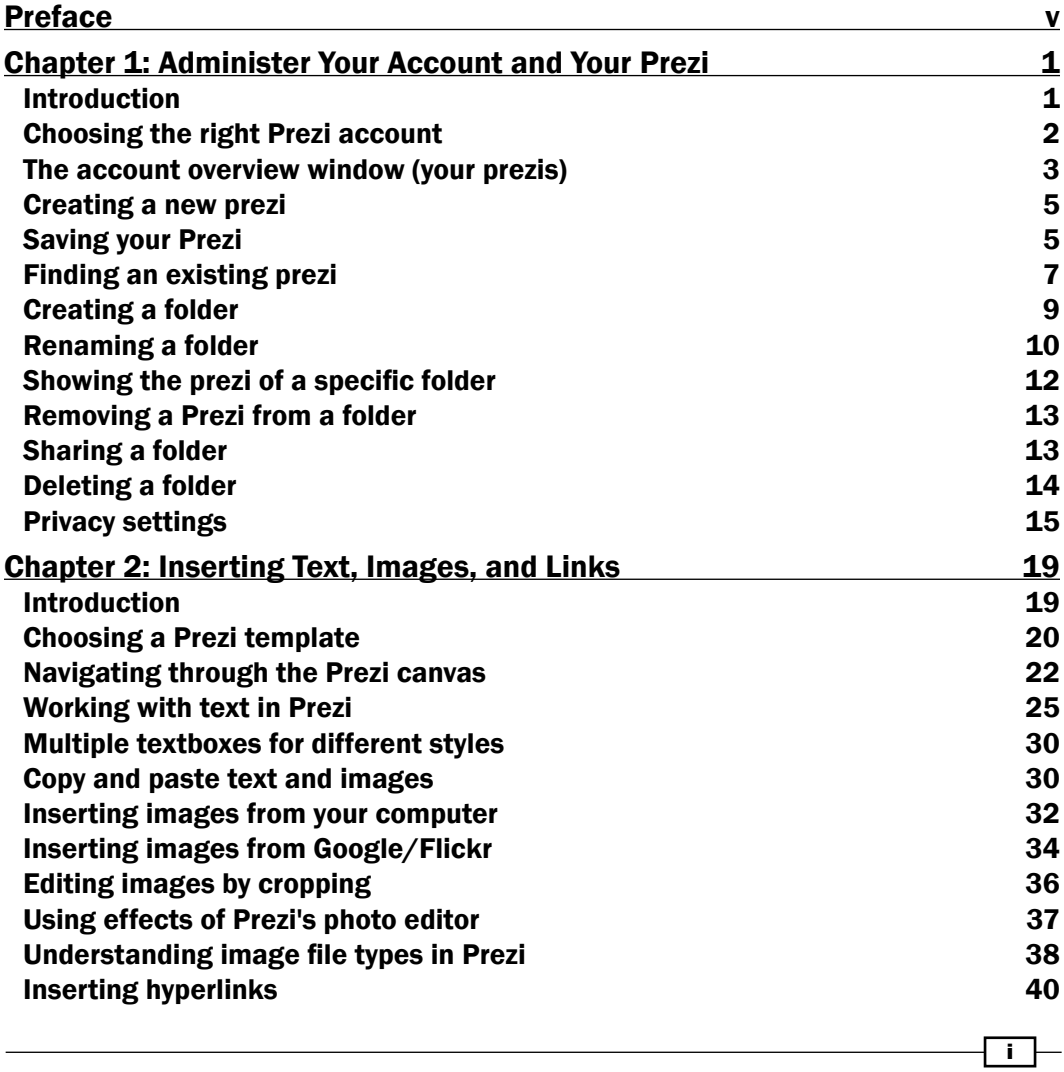

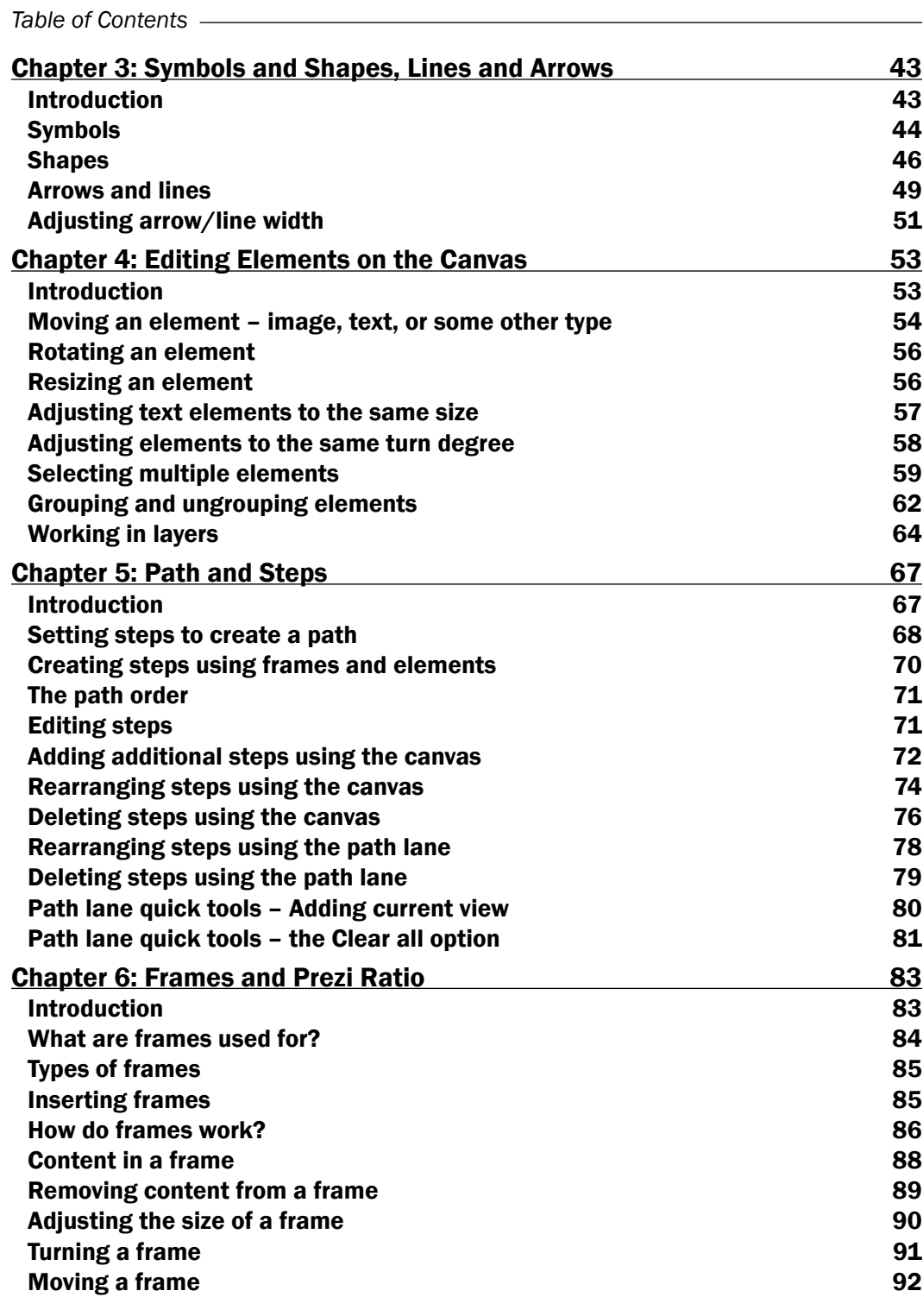

 $\overline{\mathbf{u}}$ 

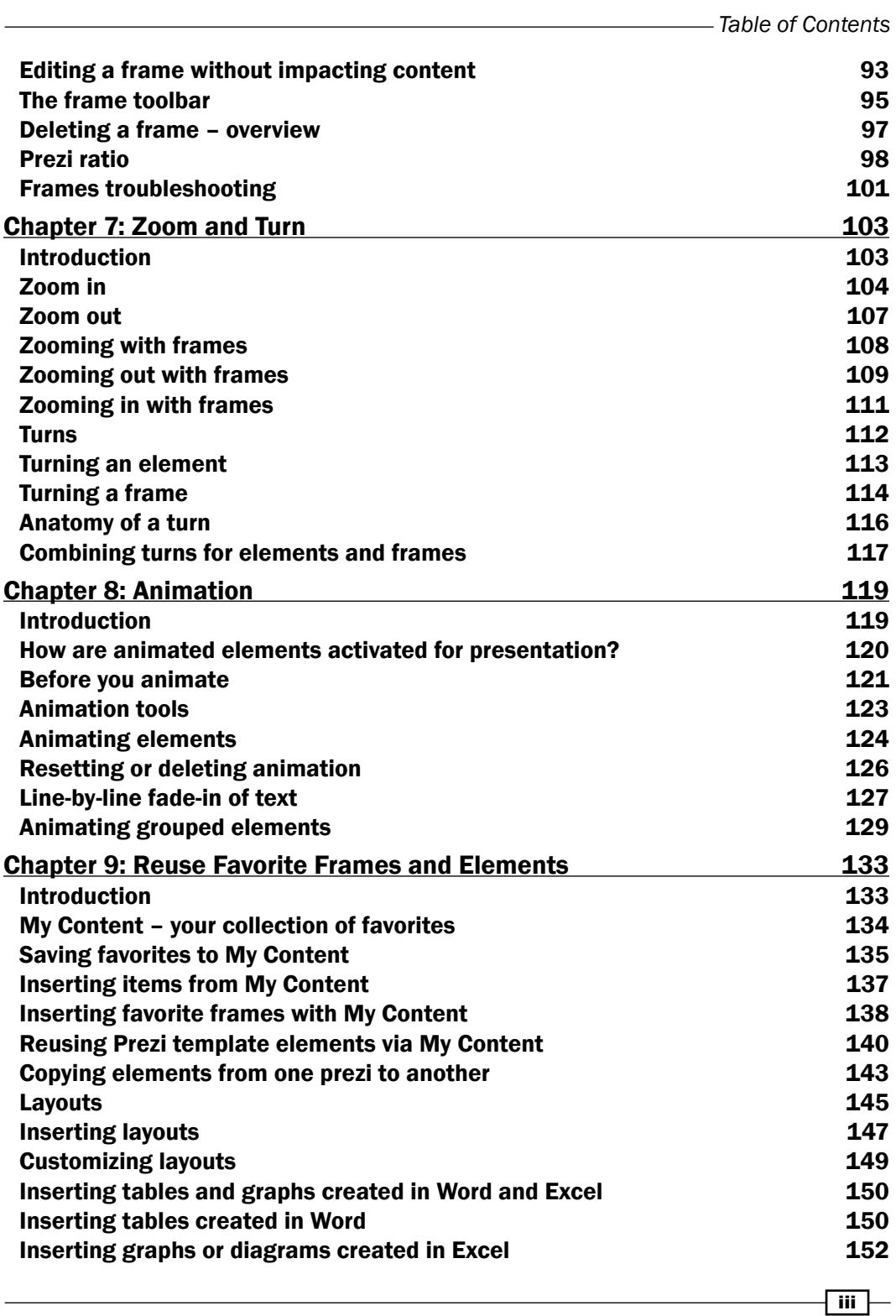

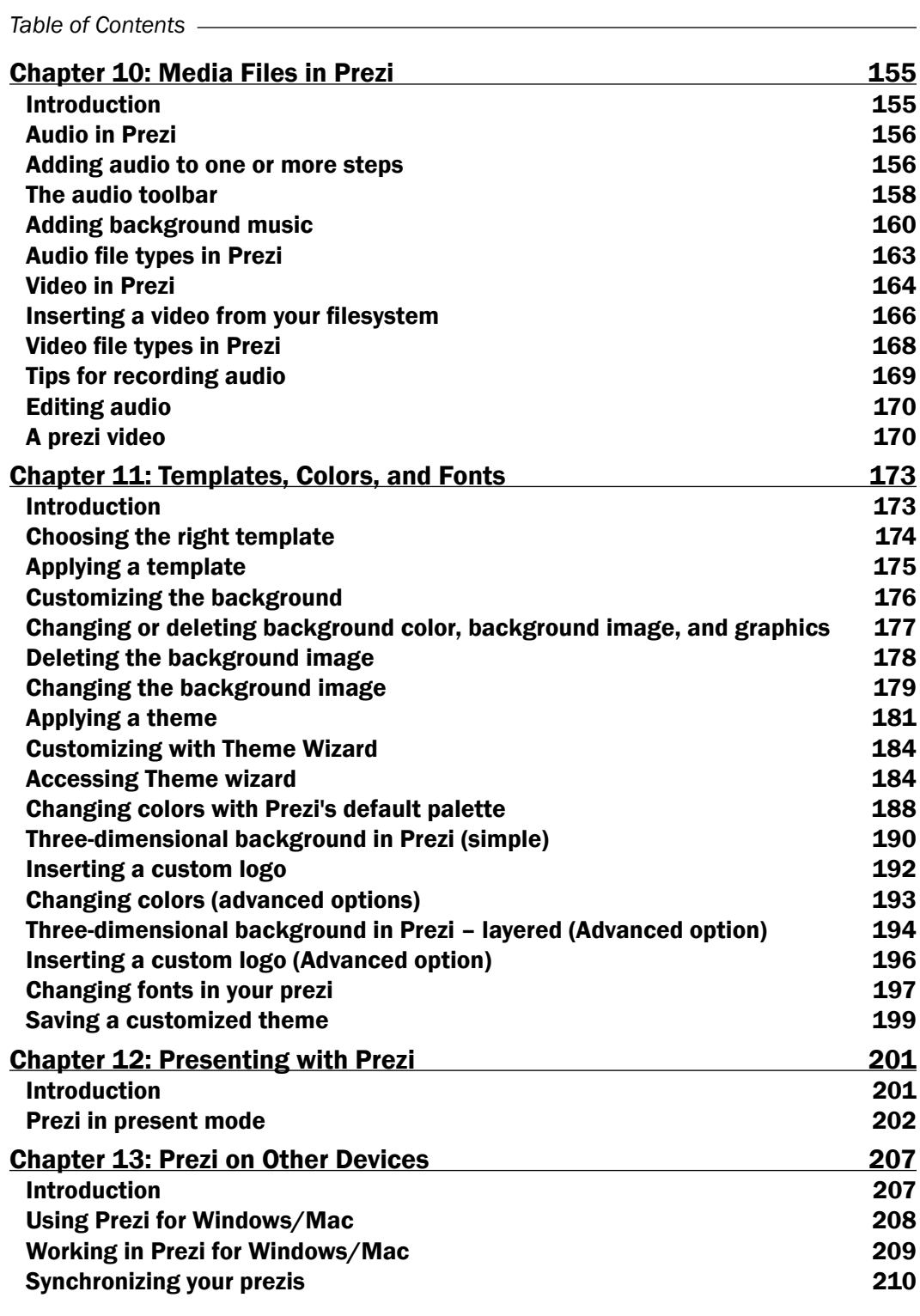

 $-\overline{\mathbf{i}\mathbf{v}}$ 

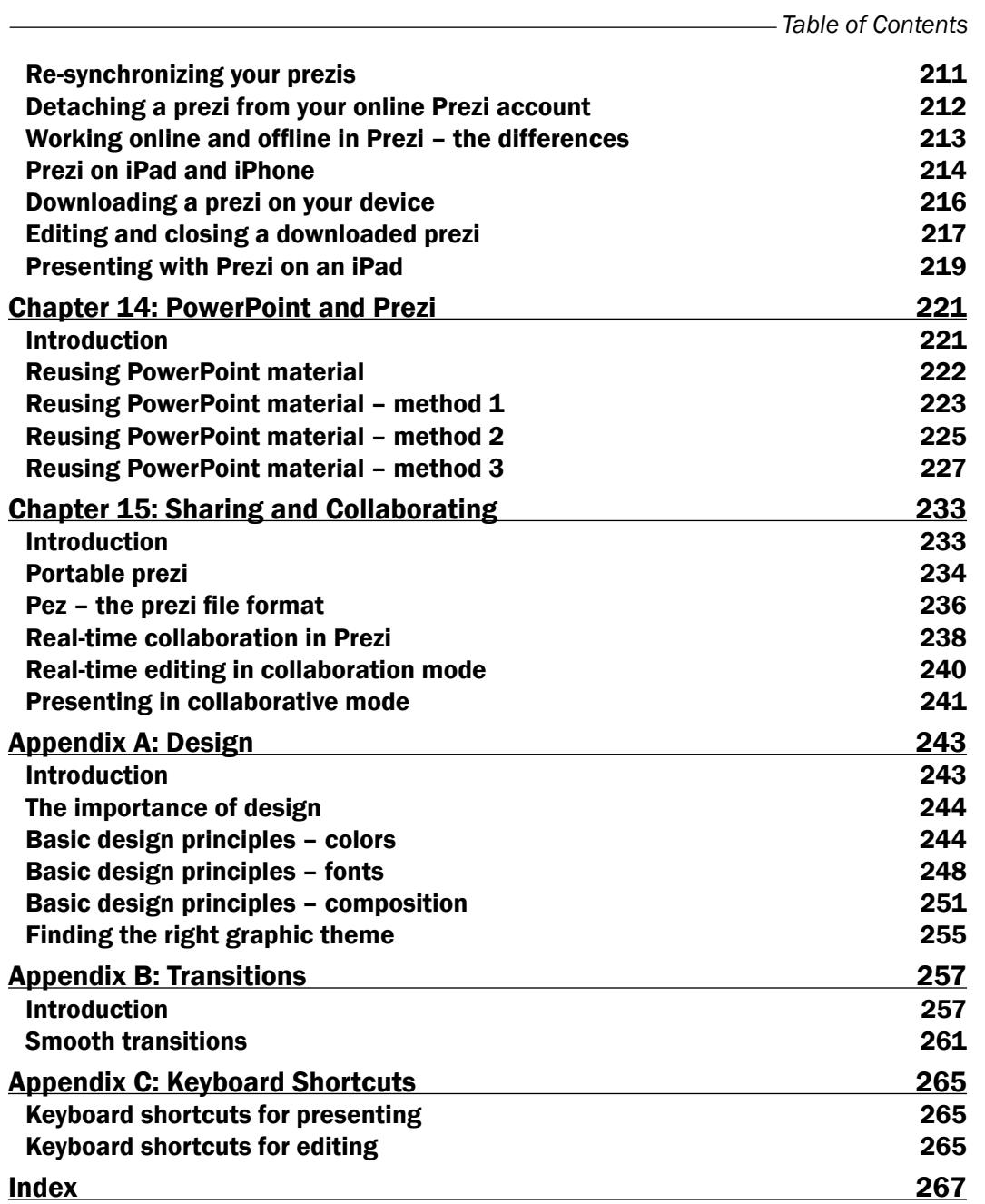

 $-\sqrt{v}$ 

# Preface

Prezi is the presentation tool of the future. Its amazing canvas lets you easily create presentations that have high impact. Unlike traditional presentation software, Prezi allows you to create non-linear presentations that easily embed your own content or content from the web and can be easily shared via URL links.

It is easy to understand and enables you to create eye-catching presentations that can captivate and impress your audience. The secret? Prezi combines a non-slide format that gives you the freedom to combine text, images, and other materials in new and great ways. Add some of the zooms and turns that make Prezi stand out, and you will stand strong as a presenter.

With this book, you will learn how professionals build their presentations using Prezi quickly and efficiently. In short, in this book we make it easy and straightforward for you to work with Prezi.

# What this book covers

*Chapter 1*, *Administer Your Account and Your Prezi*, teaches you how to create, save, and locate your prezis and also set their access through privacy settings. You will see how to arrange your prezis using a Prezi folder system. Renaming the folder and sharing it with your colleagues are some of the tasks that you can perform on the folders.

*Chapter 2*, *Inserting Text, Images, and Links*, teaches you how to work on the Prezi canvas, and how to work with text and images. You will learn to apply templates, and use different methods to insert and edit text and images.

*Chapter 3*, *Symbols and Shapes, Lines and Arrows*, deals with symbols and shapes, a useful collection of simple graphic items that you can easily insert on the canvas to enhance it. You will also learn about arrows and lines that are attractive and useful in your presentations.

vii |-

#### *Preface*

*Chapter 4*, *Editing Elements on the Canvas*, teaches you how to work with texts, images, videos, frames, and other such elements on your canvas. You will learn how to resize, turn, move, group, and layer these elements.

*Chapter 5*, *Path and Steps*, shows how to arrange the elements on your canvas and show them in a specific order. Elements that can be used as steps are anything that you can put on the canvas; texts, image, videos, symbols, shapes, grouped elements, PDF, and so on. You will learn to create steps, and how to create and edit a path in Prezi.

*Chapter 6*, *Frames and Prezi Ratio*, will cover frames, which are an integral part of how Prezi works. You will learn to add and remove content in frames, group and organize them, and control how the content is presented. This chapter also shows how to set the overall ratio for your prezi, and how this setting reflects on your frames so that they automatically match the required screen proportions.

*Chapter 7*, *Zoom and Turn*, provides a hands-on approach to learning zooms and turns. When zooms and turns are used correctly, they become powerful tools that greatly enhance your prezi. You will see how to create them, how to combine them with each other, and how they can be applied to all the elements we insert on the canvas.

*Chapter 8*, *Animation*, teaches you how to make animations. It shows how to create them and how to edit and reset your animations. It will also show you how to fade a group of elements.

*Chapter 9*, *Reuse Favorite Frames and Elements*, will go in-depth into Prezi's advanced features. Knowing how to transfer and reuse a number of elements or whole sections between the prezis in your Prezi account enables you to reuse material, so that you will not have to spend time recreating what you already created once.

*Chapter 10*, *Media Files in Prezi*, will be a fun chapter to read because media enhances your presentations in great ways and is so easy to add to your prezi. Adding speech and background music to your prezi or adding videos will be great enhancements.

*Chapter 11*, *Templates, Colors, and Fonts*, will teach you how to choose, use, and edit Prezi templates. Using Theme Wizard, you can customize the look of your prezi.

*Chapter 12*, *Presenting with Prezi*, covers all the functions in Prezi's present mode. With this chapter, Prezi's presenting features become easy to learn and understand, making it possible for all presenters to feel at home with these functions.

*Chapter 13*, *Prezi on Other Devices*, will show you how to work with Prezi for Windows/Mac and Prezi for iPhone/iPad. You will also learn how to create your prezis offline using the Prezi App.

*Chapter 14*, *PowerPoint and Prezi*, will explore three different methods for importing material from a PowerPoint presentation onto your Prezi canvas.

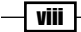

*Chapter 15*, *Sharing and Collaborating*, shows how to collaborate real time in Prezi to allow your colleagues to do real-time editing on your prezis and also shows you how to give your presentations in collaborative mode. Using the portable feature of Prezi, you can download and show your prezi anywhere.

*Appendix A*, *Design*, explores the basic design principles that will actively support and strengthen your prezi.

*Appendix B*, *Transitions*, covers how you can make your presentation move forward smoothly in the present mode.

*Appendix C*, *Keyboard Shortcuts*, has a collection of shortcuts that can be used during presentation and for editing your prezis.

# What you need for this book

To work online in Prezi, use your computer and your Internet connection.

A downloadable version of Prezi is offered to paying subscribers. This allows you to work in Prezi without being online.

Prezi offers free apps that allow all Prezi users to access the program and their presentations using their smartphone and iPad.

# Who this book is for

This book is for everyone who is interested in using Prezi for personal or professional use. This book has a series of thorough and easy-to-read recipes. You may read it from start to end for complete Prezi education, or use it as a reference guide for specific questions.

We want you to start using Prezi NOW. Don't spend hours and hours studying. With this book, you can work in Prezi right away.

# Sections

In this book, you will find several headings that appear frequently (Getting ready, How to do it, How it works, There's more, and See also).

To give clear instructions on how to complete a recipe, we use these sections as follows:

 $\vert$  ix  $\vert$ 

*Preface*

### Getting ready

This section tells you what to expect in the recipe, and describes how to set up any software or any preliminary settings required for the recipe.

#### How to do it…

This section contains the steps required to follow the recipe.

#### How it works…

This section usually consists of a detailed explanation of what happened in the previous section.

#### There's more…

This section consists of additional information about the recipe in order to make the reader more knowledgeable about the recipe.

#### See also

This section provides helpful links to other useful information for the recipe.

### Conventions

In this book, you will find a number of styles of text that distinguish between different kinds of information. Here are some examples of these styles, and an explanation of their meaning.

Words that you see on the screen, in menus or dialog boxes for example, appear in the text like this: "The **Enjoy** account is a subscription that you pay for, after the first month".

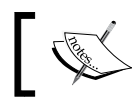

Warnings or important notes appear in a box like this.

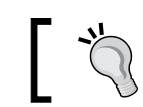

Tips and tricks appear like this.

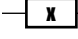

### Reader feedback

Feedback from our readers is always welcome. Let us know what you think about this book what you liked or may have disliked. Reader feedback is important for us to develop titles that you really get the most out of.

To send us general feedback, simply send an e-mail to feedback@packtpub.com, and mention the book title via the subject of your message.

If there is a topic that you have expertise in and you are interested in either writing or contributing to a book, see our author guide on www.packtpub.com/authors.

### Customer support

Now that you are the proud owner of a Packt book, we have a number of things to help you to get the most from your purchase.

#### Downloading the color images of this book

We also provide you a PDF file that has color images of the screenshots/diagrams used in this book. The color images will help you better understand the changes in the output. You can download this file from: http://www.packtpub.com/sites/default/files/ downloads/prezicookbook\_colorimages.pdf.

#### Errata

Although we have taken every care to ensure the accuracy of our content, mistakes do happen. If you find a mistake in one of our books—maybe a mistake in the text or the code we would be grateful if you would report this to us. By doing so, you can save other readers from frustration and help us improve subsequent versions of this book. If you find any errata, please report them by visiting http://www.packtpub.com/submit-errata, selecting your book, clicking on the **errata submission form** link, and entering the details of your errata. Once your errata are verified, your submission will be accepted and the errata will be uploaded on our website, or added to any list of existing errata, under the Errata section of that title. Any existing errata can be viewed by selecting your title from http://www. packtpub.com/support.

xi

*Preface*

#### **Piracy**

Piracy of copyright material on the Internet is an ongoing problem across all media. At Packt, we take the protection of our copyright and licenses very seriously. If you come across any illegal copies of our works, in any form, on the Internet, please provide us with the location address or website name immediately so that we can pursue a remedy.

Please contact us at [copyright@packtpub.com](mailto:copyright@packtpub.com) with a link to the suspected pirated material.

We appreciate your help in protecting our authors, and our ability to bring you valuable content.

#### Questions

You can contact us at questions@packtpub.com if you are having a problem with any aspect of the book, and we will do our best to address it.

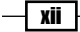

# 1 Administer Your Account and Your Prezi

In this chapter, we will cover the following recipes:

- $\blacktriangleright$  Choosing the right Prezi account
- $\triangleright$  The account overview window (your prezi)
- $\triangleright$  Creating a new prezi
- $\blacktriangleright$  Saving your prezi
- $\blacktriangleright$  Finding an existing prezi
- $\blacktriangleright$  Creating a folder
- $\blacktriangleright$  Renaming a folder
- $\blacktriangleright$  Showing the prezi of a specific folder
- $\blacktriangleright$  Removing a prezi from a folder
- $\blacktriangleright$  Sharing a folder
- Deleting a folder
- $\blacktriangleright$  Privacy settings

### Introduction

This chapter describes the various Prezi accounts, and helps you choose among them.

After setting up your account, you will want to start working in Prezi. To do this, you need to know how to create, save, and locate your prezis.

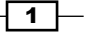

*Administer Your Account and Your Prezi*

As you create more prezis, you will need to organize them using Prezi's folder system.

Finally, depending on your account type, you may want to adjust the privacy settings for one or more of your prezis.

In this chapter, you will find recipes that take you by the hand and make it easy to perform all of these actions.

# Choosing the right Prezi account

Prezi offers different accounts for different users. In the following screenshot, you will find a description of them all, starting with the simplest setup:

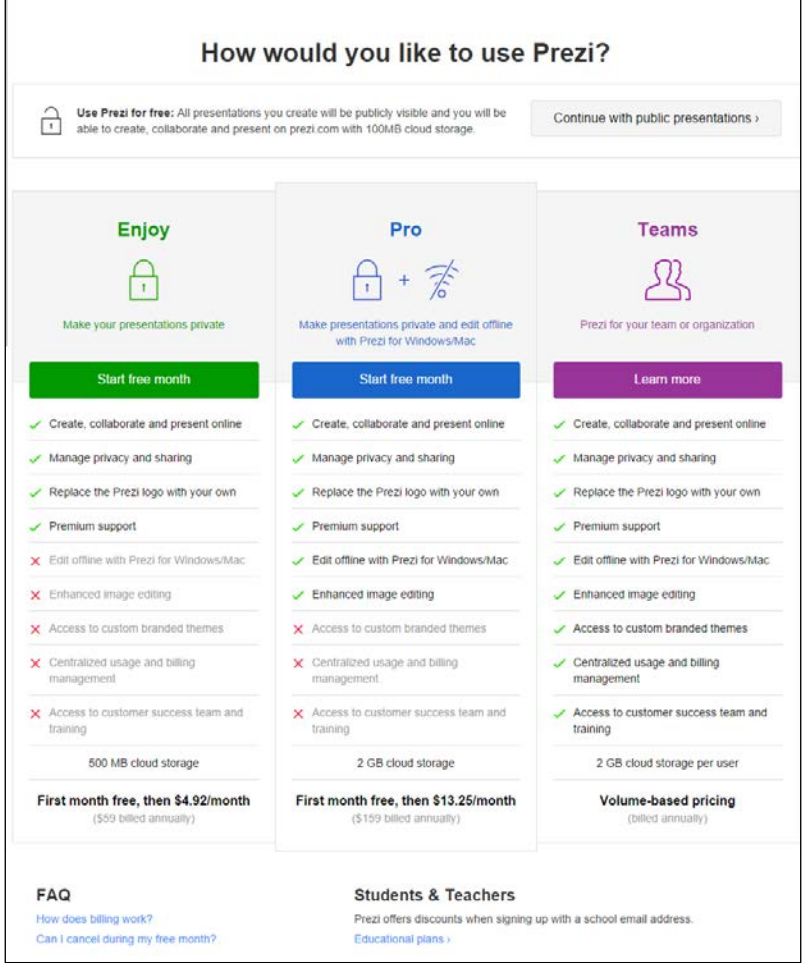

You will find this Prezi account overview at <www.Prezi.com/pricing>.

 $-\sqrt{2}$ 

#### The Continue with public presentations account

The public account is 100 percent free. With it, you have full online access to the Prezi program except for a few picture editing tools. Your prezis will be public, meaning that anyone can view them on the Internet. You will have 100 MB storage for your prezis, which is fine for most start up users.

#### The Enjoy account

The **Enjoy** account is a subscription that you pay for after the first month. One of the great features that apply to the paid accounts is the privacy option. This option allows you to choose with whom (if anyone) you want to share your prezis. It also allows you to insert your own logo into your presentations, and gives you better support and 500 MB storage. The **Enjoy** account offers limited access to some of Prezi's picture editing tools.

#### The Pro account

The Pro account is a subscription that you pay for. The huge benefit of the Pro account is that you can download the Prezi program to your computer (Windows or Mac). Use this account to work in Prezi without being online. With this account comes 2 GB online storage for your presentations, and you will have access to all of Prezi's picture editing tools.

#### The Teams account

The Teams account is used for businesses and offers the option of storing custom Prezi templates called "branded themes" and centralized billing, which makes it easy to administer several accounts. You are also offered easier access to support and 500 MB storage.

#### The Edu account

Students and teachers are offered educational accounts. The educational accounts are called **Edu Enjoy, Edu Pro, and Edu Teams.** These accounts are the same as the accounts described beforehand, but are offered to students and teachers at a reduced price. You are eligible for an educational plan if you sign up for your edu-Prezi account using a school e-mail address.

## The account overview window (your prezis)

Logging into your Prezi account takes you to your account overview window.

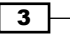

*Administer Your Account and Your Prezi*

How to use it…

The account overview shows a list of all your prezis and all your folders (when created), as shown in the following screenshot:

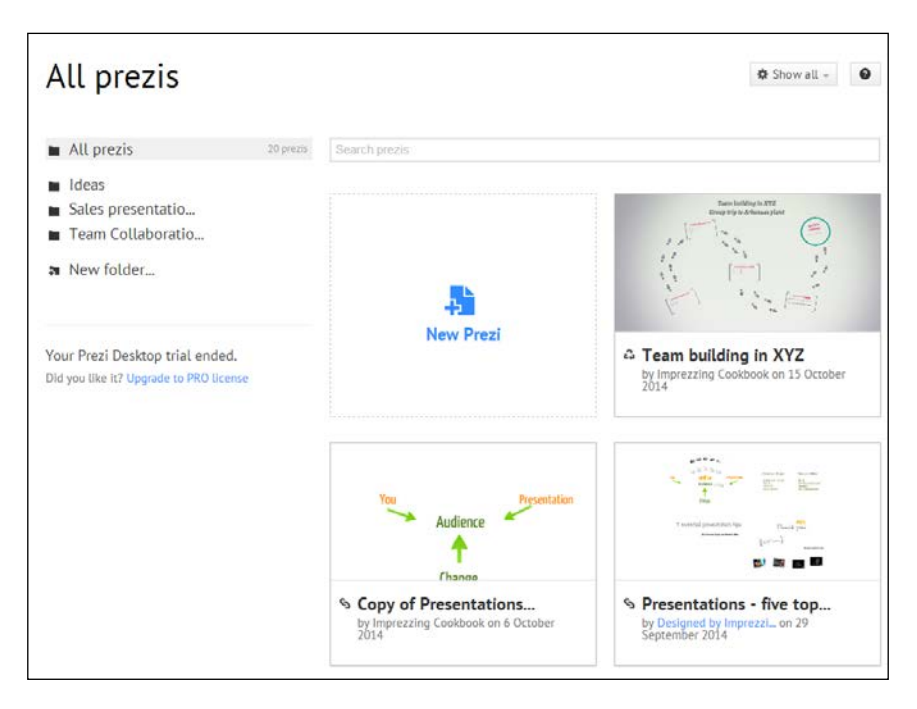

#### Why do you need it?

Use the account overview to:

- $\blacktriangleright$  Access any of your existing prezis
- $\triangleright$  Create and administrate your folders
- $\triangleright$  Create a new prezi

#### There's more…

When working in a prezi, you can access the account overview window for all your prezis at any time by clicking on the Your prezis tab in the browser window.

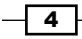

# Creating a new prezi

Open your brow[ser and go to](http://www.prezi.com) <www.Prezi.com>. Log in to your Prezi account.

To create a new prezi, click on the **New Prezi** icon in the account overview window, as shown in the following screenshot:

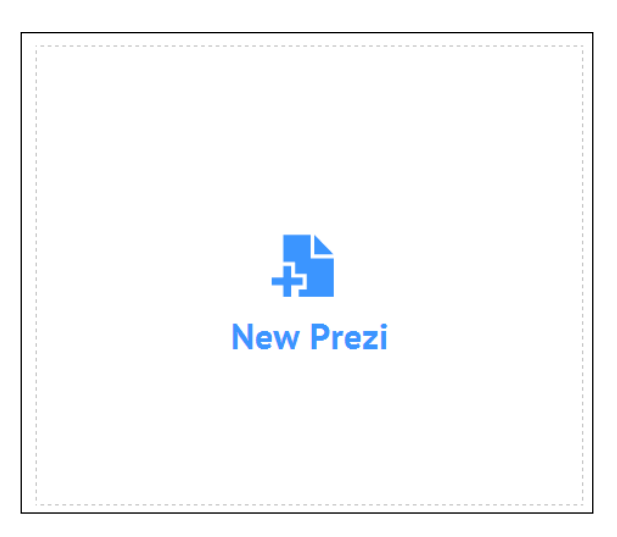

Clicking on New Prezi opens a new browser tab where you will create your new prezi.

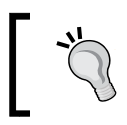

This is the only way to create a new prezi. You cannot open a new prezi from within an existing presentation, nor are there keys you can use to do it. Kind of nice and simple!

# Saving your Prezi

There are three ways to save a prezi after working on the canvas:

- ► Click on *Ctrl* + *S*
- Use the Save icon
- $\blacktriangleright$  Exit the prezi

 $\boxed{5}$ 

*Administer Your Account and Your Prezi*

#### Saving with the save icon

While working in Prezi, you can click on the **Save** icon to save at any time. The icon is placed over the canvas to the left, as shown in the following screenshot:

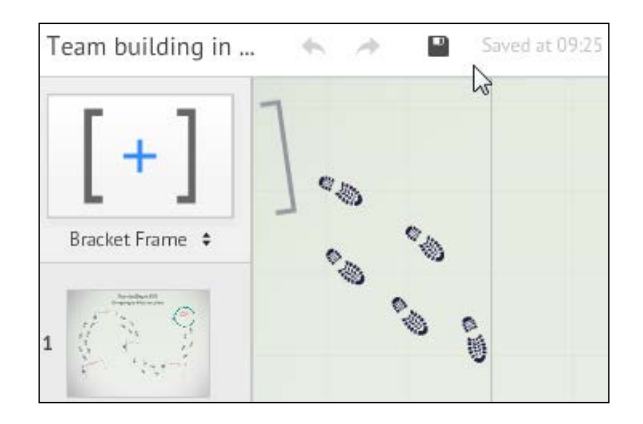

This is a saving feature that also runs automatically. Whenever you apply a change to your prezi, this change is autosaved. It is not possible to disable autosave.

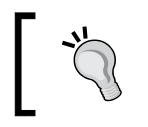

If you want to experiment with the content in an existing prezi, create a copy of it to do your experimenting here. This way autosaved changes will not affect your existing work.

#### Saving with close and exit

A prezi is also automatically saved whenever you exit the prezi using the **Exit** button in the upper-right corner of the Prezi screen. Exit (and save) a prezi by clicking on the Exit button in the upper-right corner of the Prezi window.

A prezi is always saved when you click on the Exit button.

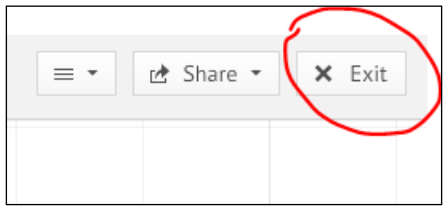

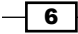

# Finding an existing prezi

Clicking on Your prezis opens the account overview window for your prezi files. All your prezis are listed here as thumbnails.

From here, you can either go directly into editing mode or you can access file handling features for a prezi.

#### How to do it…

Hovering over a prezi's thumbnail gives you access to the icons that you can use to edit or share your prezi. Hovering over a thumbnail produces the Edit, Share, Folder, and Delete icons. The trash icon to the right can be used to delete the prezi as shown in the following screenshot:

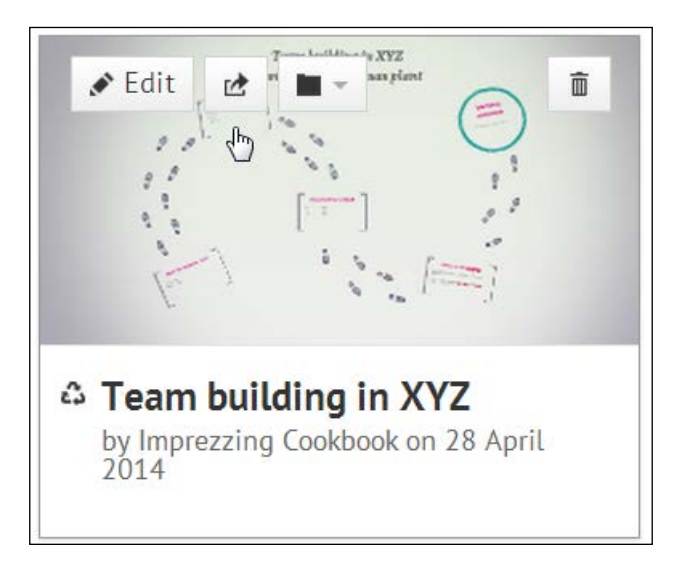

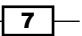

*Administer Your Account and Your Prezi*

To access the full range of file handling features for a prezi, begin by clicking on its thumbnail in the account overview window. This opens the prezi-handling window for that prezi. Here you see your prezi in a small window, as shown in the following screenshot:

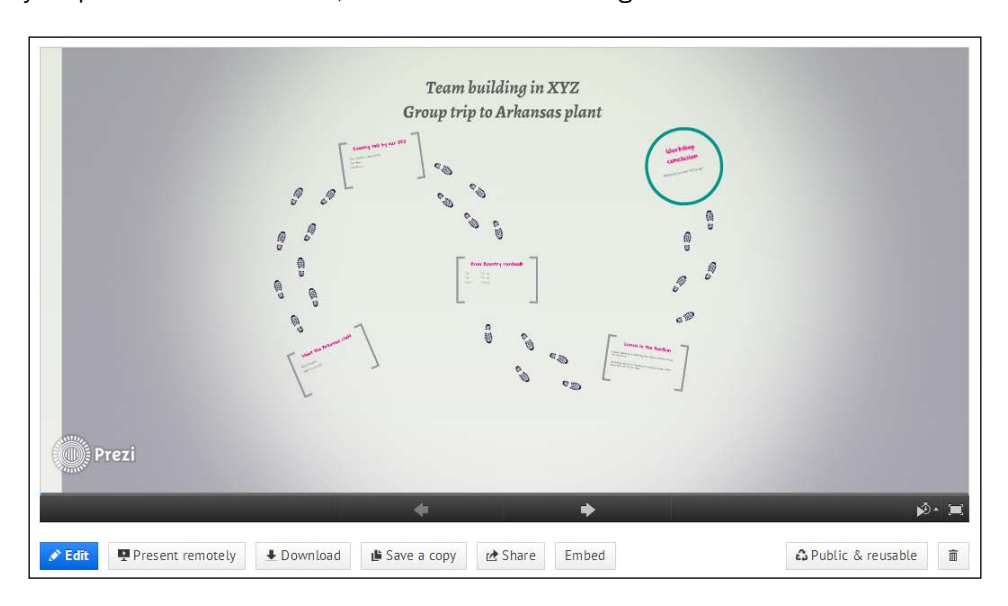

At the bottom of the prezi-handling window, you'll find forward and backward arrows that you can click to navigate through the prezi. For faster navigation, use the blue slider tool (visible after hovering over the black navigation bar at the bottom of the window).

Below the prezi-handling window is a toolbar with various options to handle your prezi. The options are as follows:

- $\triangleright$  Use Edit to access editing mode for your prezi
- ► Use Present remotely to start a remote presentation (please refer to *Chapter 12*, *Presenting with Prezi*, to learn about presenting)
- ► Use the **Download** button to download your prezi (please refer to *Chapter 15*, *Sharing and Collaborating*, to learn more about the download of prezis)
- $\triangleright$  Use the **Save a copy** option to create a copy of your Prezi (this copy will be immediately accessible in your account overview window)
- $\triangleright$  The Share option allows you to share a prezi in different ways (please refer to *Chapter 15*, *Sharing and Collaborating*, to learn about sharing)
- $\blacktriangleright$  Use the **Embed** button to create a small piece of code to use for embedding the prezi on your website (please refer to *Chapter 15*, *Sharing and Collaborating*, to learn more about embedding)

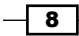

The Public & reusable button shows the current privacy choice for your prezi. (Please refer to the *Privacy settings* section of this chapter to read more about this.)

The trash icon to the very right can be used to delete this prezi.

# Creating a folder

Folders in Prezi allow you to organize your prezi in categories. Once your prezi are assigned to folders, you can access a specific selection (the prezi in a folder) of your prezi so that you will not have to go through your complete portfolio to find a specific prezi.

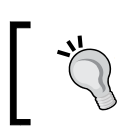

Click on the All Prezis folder to see all your prezis in the account overview window.

#### Getting ready

The Prezi folders are accessed via the account overview window. On the left side of this window, you will find two folder icons named All Prezis and New folder. Click on All Prezis to see prezis from all folders.

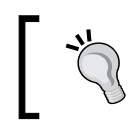

The account overview is shown when you access your Prezi account. If you are already working in a prezi, you can always click the browser tab on Your prezis to go to your account overview window.

#### How to do it…

Perform the following steps to create a new folder:

- 1. Click on New folder to create a new folder. This opens the name box.
- 2. Assign a relevant name to the folder by writing a name in the box provided. The maximum length for a name is 17 characters.

9